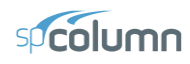

# *Example 1 – Investigation of a Slender Nonsway Column*

Determine the adequacy of a 4" x 20" column<sup>1</sup> with 3-#11 bars on each 14" side in a nonsway frame with a clear height of 22'6". Use k=1.0.

The concrete used is 6000 psi and the reinforcing steel is 60,000 psi.

The factored load values for the column under consideration are as follows:

*P* (kip) 115 kips Top  $M_{uv}$  (kip-ft) 279 ft-kips Bottom M<sub>uy</sub> (kip-ft) -279 ft-kips

From the **File** menu, choose **New**. Any input data is cleared and the default values are restored.

- 1. From the **Input** menu, choose **General Information**.
	- Input the PROJECT header.
	- Select ENGLISH units and ACI 318-14 code.
	- Select Biaxial for run axis, Investigation for run option and Yes for Consider Slenderness?
	- Choose OK.
- 2. From the **Input** menu, choose **Material Properties**.
	- Input 4.5 for the CONCRETE STRENGTH. Change the REINFORCING STEEL STRENGTH to 50. Other properties are computed and will be accepted.
	- Choose Ok.

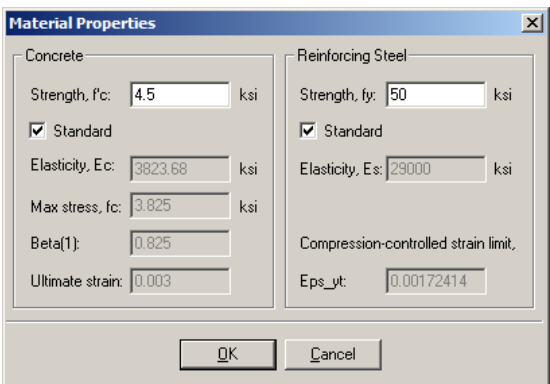

From the **Input** menu, choose **Section | Rectangular**.

- Input 20 and 14 for the section width (along X) and depth (along Y).
- Choose OK.

 $\overline{\phantom{a}}$ 

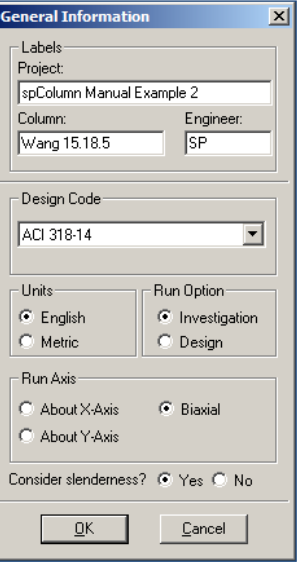

<sup>&</sup>lt;sup>1</sup> Based on Example 15.8.5 from Reinforced Concrete Design by Chu-Kia Wang, Charles G. Salmon, and Jose A. Pincheira, Seventh Edition, 2007, John Wiley and Sons, Inc.

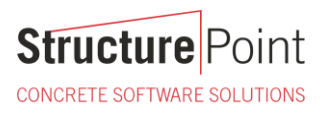

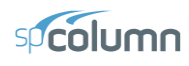

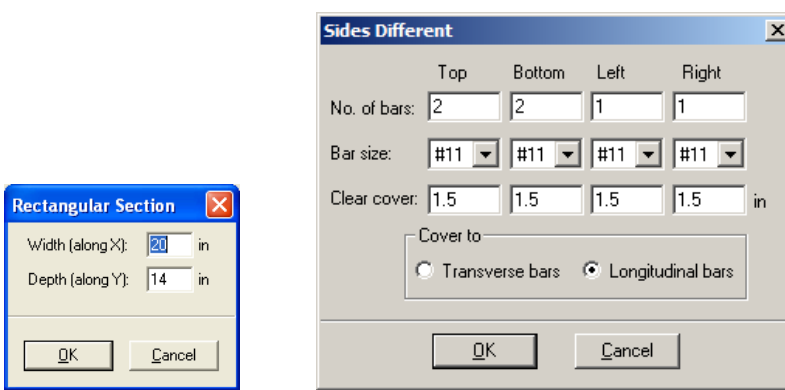

- 3. From the **Input** menu, choose **Reinforcement | Sides Different**.
	- Input  $2-\text{\#}11$  bars for TOP and BOTTOM and  $1-\text{\#}11$  for LEFT and RIGHT. Input 1.5 in for the cover and select LONGITUDINAL BARS.
	- Choose OK.
- 4. From the **Input** menu, choose **Slenderness | Design Column**.
	- Input 22.5 for the column CLEAR HEIGHT.
	- Check NONSWAY FRAME and select INPUT 'K' FACTORS.
	- Choose OK.

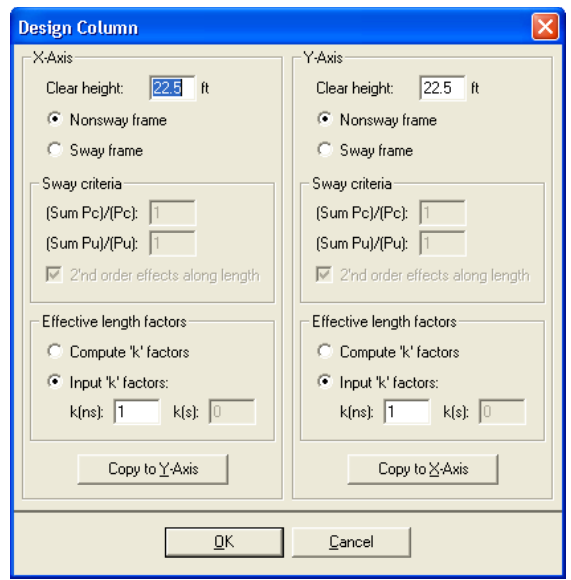

- 5. From the **Input** menu, choose **Loads | Service**.
	- Under LIVE, input 71.875 for the AXIAL LOAD, 0 for the X-MOMENTS @TOP, 0 for the X-MOMENTS @BOT, 174.375 for the Y-MOMENTS @TOP and -174.375 for the Y-MOMENTS @BOTTOM, respectively.
	- In column SUSTAINED LOAD keep default setting for dead load equal 100%.
	- Choose INSERT to add the entry to the list box.
	- Choose OK.

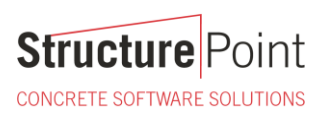

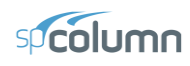

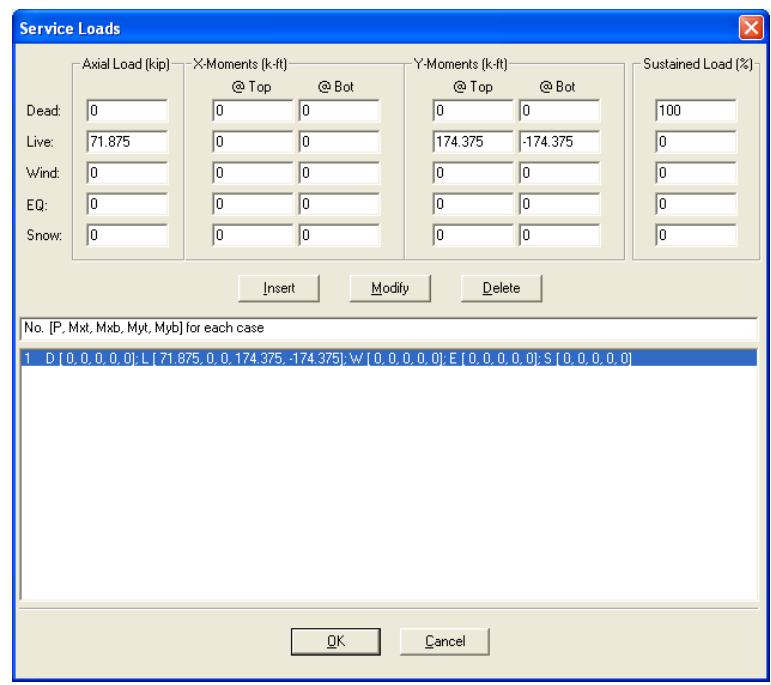

- 6. From the **Input** menu, choose **Loads | Load Combinations**.
	- If the list displays thirteen combinations, choose only the second load combination U2 and delete all the others by selecting them and using DELETE. Choose OK.

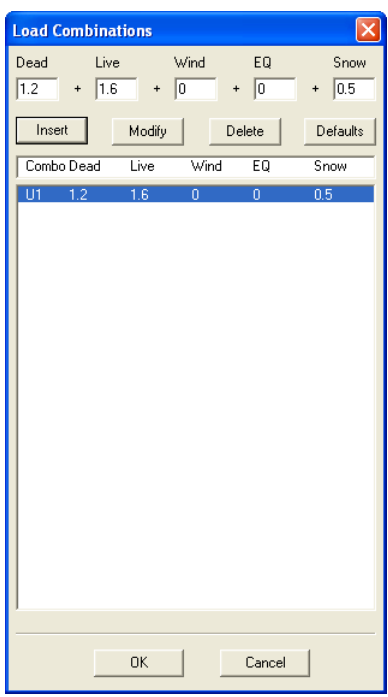

- 7. From the **Solve** menu, choose **Execute**.
	- The solver of the program is started and, upon completion, displays the interaction diagram of the section with the load point plotted within the diagram.
- 8. From the **View** menu, choose **Results**.

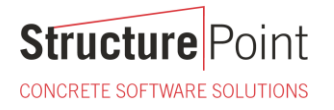

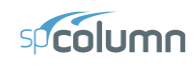

- Page through the results file.
- Choose FILE | EXIT to quit the spView program and get back to spColumn.
- 9. From the **File** menu, choose **Print Results**.
	- Select the printer to send the text results to.
	- Choose PRINT.
- 10. From the **File** menu, choose **Print Screen**.
	- Select the printer to send the graphical results to.
	- Choose PRINT.

**Structure** Point CONCRETE SOFTWARE SOLUTIONS

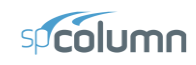

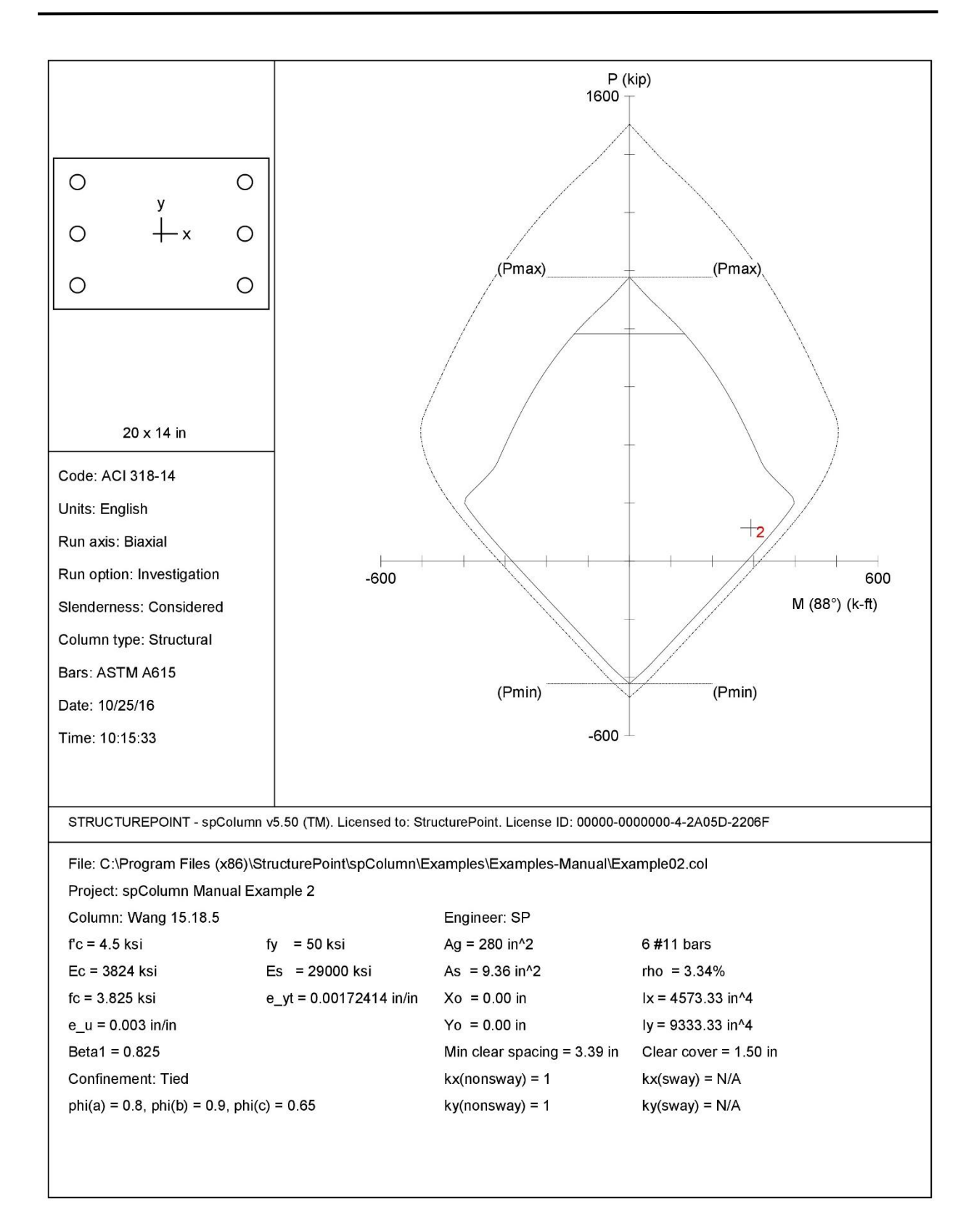

**Structure** Point CONCRETE SOFTWARE SOLUTIONS

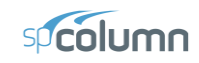

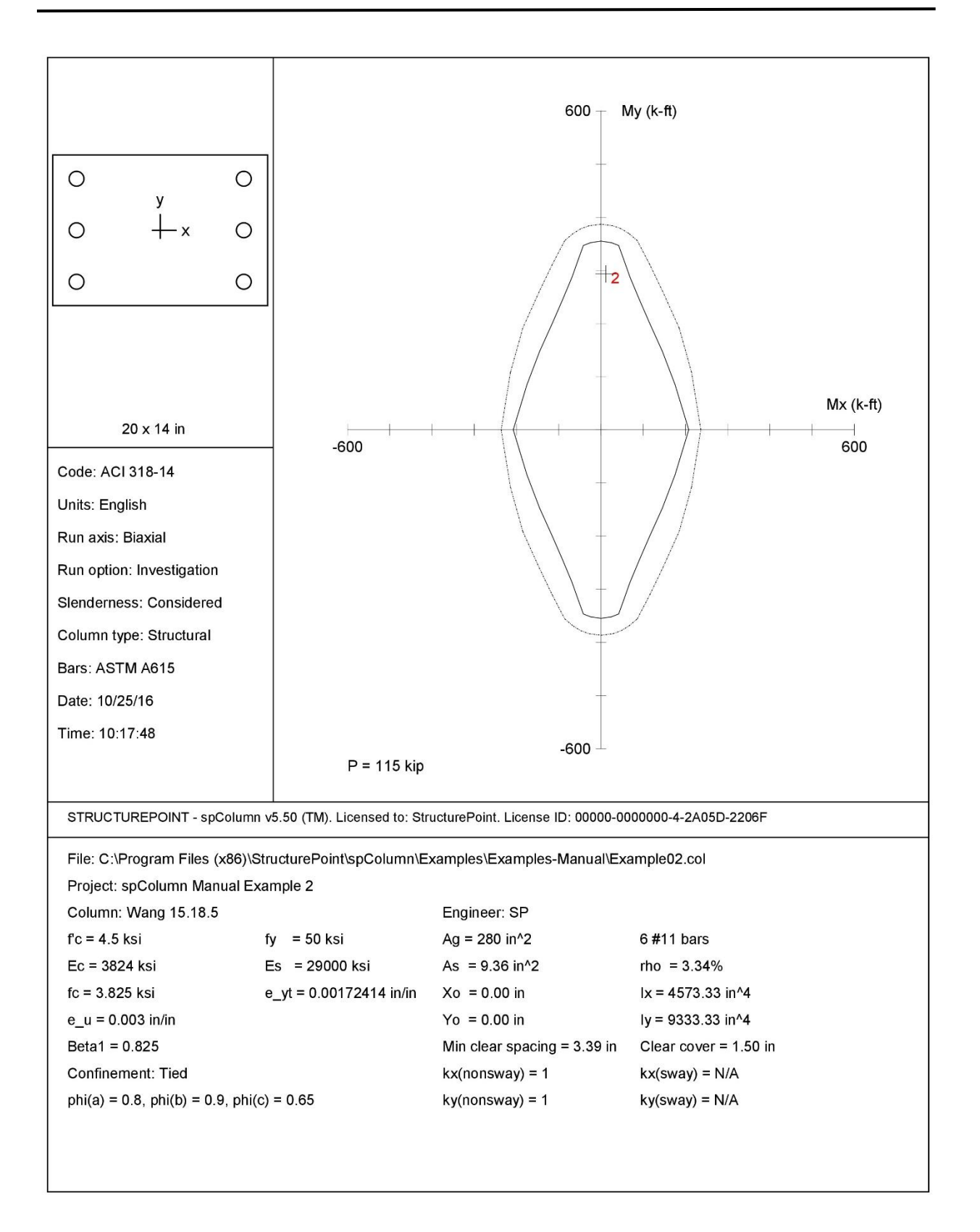

**Structure** Point

CONCRETE SOFTWARE SOLUTIONS

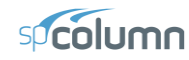

Page 2<br>10/25/16

 $10:14$  AM

STRUCTUREPOINT - spColumn v5.50 (TM) STRUCTOREFORM: - SpColumn vo.50 (TM)<br>Licensed to: StructurePoint. License ID: 00000-0000000-4-2A05D-2206F<br>C:\Program Files (x86)\StructurePoint\spColumn\Examples\Examples-Manual\Example02.col General Information: File Name: C:\Program Files (x86)\StructurePoint\spColumn\Examples\Examples-Manual\Example02.col Project: spColumn Manual Example 2<br>Column: Wang 15.18.5<br>Code: ACI 318-14 Engineer: SP Units: English Run Option: Investigation Slenderness: Considered Run Axis: Biaxial Column Type: Structural Material Properties: Concrete: Standard Steel: Standard  $fy = 50$  ksi<br>Es = 29000 ksi  $f'c = 4.5$  ksi<br>  $Ec = 3823.68$  ksi<br>  $fc = 3.825$  ksi Eps\_yt =  $0.00172414$  in/in Eps\_u =  $0.003 \text{ in/in}$ <br>Betal =  $0.825$ Section: Rectangular: Width = 20 in Depth =  $14$  in Gross section area, Ag =  $280 \text{ in}^2$  $Ix = 4573.33 in^4$ <br>rx = 4.04145 in  $Iy = 9333.33 in^4$ <br> $ry = 5.7735 in$  $Xo = 0 in$  $\overrightarrow{yo} = 0$  in Reinforcement: Bar Set: ASTM A615 Size Diam (in) Area (in^2) Size Diam (in) Area (in^2) Size Diam (in) Area (in^2)  $\begin{array}{c} \# \\ \# \end{array}$  $\begin{array}{cc} \# & 4 \\ \# & 7 \end{array}$  $\begin{array}{cc} \# & 5 \\ \# & 8 \end{array}$  $\frac{3}{6}$  $0.38$  $0.11$  $0.50$  $0.20$  $0.63$  $0.31$  $0.75$  $0.44$ 0.88  $0.60$ 1.00  $0.79$  $1.13$ ...<br>#  $\overline{9}$  $1.00$  $# 10$  $1.27$  $1.27$  $# 11$  $1.41$ 1.56 #  $14$  $2.25$  $# 18$  $2.26$ 1.69  $4.00$ Confinement: Tied; #3 ties with #11 bars, #4 with larger bars.<br>phi(a) = 0.8, phi(b) = 0.9, phi(c) = 0.65 Layout: Rectangular Extern: Sides Different (Cover to longitudinal reinforcement)<br>Total steel area: As = 9.36 in^2 at rho = 3.34%<br>Minimum clear spacing = 3.39 in  $_{\rm Top}$ Right Bottom Left  $2$  #11  $2 + 11$  $1$  #11  $1$  #11 Bars  $Cover(in)$  $1.5$  $1.5$  $1.5$  $1.5$ Service Loads: Mx @ Top My @ Top My @ Bot Load Axial Load Mx @ Bot No. Case kip  $k$ -ft  $k$ -ft  $k$ -ft  $k$ -ft 1 Dead  $0.00$  $0.00$  $0.00$  $0.00$  $0.00$ 71.88  $0.00$ <br> $0.00$  $-174.38$ Live  $0.00$ 174.38  $0.00$  $0.00$  $0.00$  $0.00$ Wind EO  $0.00$  $0.00$  $0.00$  $0.00$  $0.00$  $0.00$  $0.00$  $0.00$  $0.00$ Snow  $0.00$ Sustained Load Factors: Load Factor  $Case$  $(3)$ 100 Dead  $Live$  $\Omega$  $\circ$ Wind  $\overline{0}$ EQ Snow  $\mathbf{0}$ 

#### Load Combinations:

U1 =  $1.200*$ Dead +  $1.600*$ Live + 0.000\*Wind + 0.000\*EarthQuake + 0.500\*Snow

**Structure** Point

CONCRETE SOFTWARE SOLUTIONS

Slenderness:

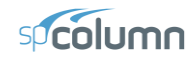

STRUCTUREPOINT - spColumn v5.50 (TM)<br>Licensed to: StructurePoint. License ID: 00000-0000000-4-2A05D-2206F<br>C:\Program Files (x86)\StructurePoint\spColumn\Examples\Examples-Manual\Example02.col

Page 3<br>10/25/16<br>10:14 AM

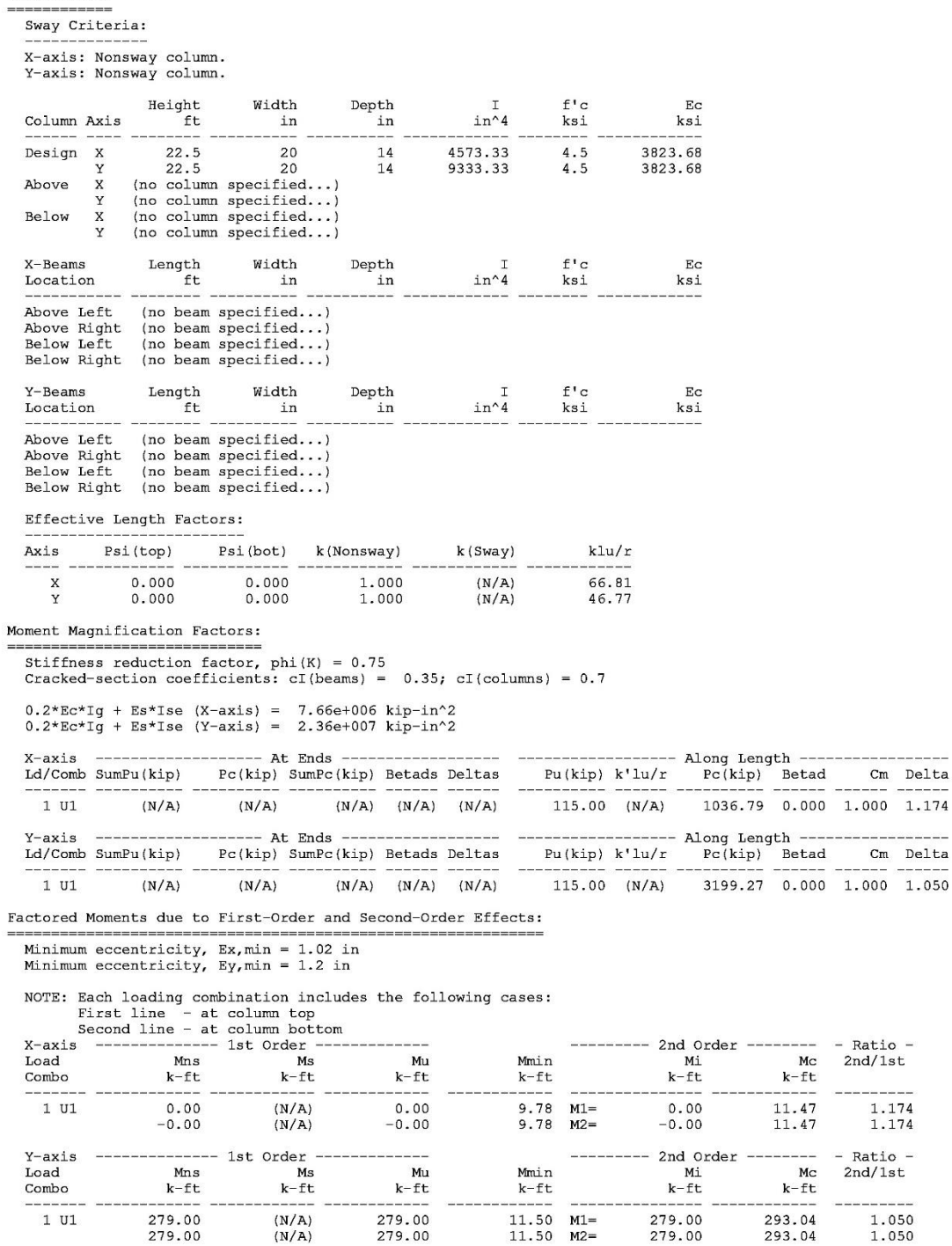

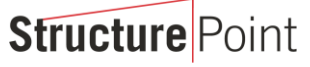

CONCRETE SOFTWARE SOLUTIONS

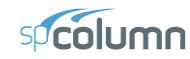

STRUCTUREPOINT - spColumn v5.50 (TM)<br>Licensed to: StructurePoint. License ID: 00000-0000000-4-2A05D-2206F<br>C:\Program Files (x86)\StructurePoint\spColumn\Examples\Examples-Manual\Example02.col

Page 4<br>10/25/16<br>10:14 AM

Factored Loads and Moments with Corresponding Capacities:

NOTE: Each loading combination includes the following cases:

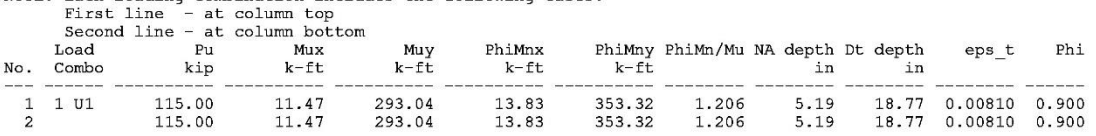

\*\*\* End of output \*\*\*

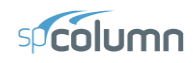

# *Example 2 – Design of a Slender Column in a Sway Frame*

Design a square column<sup>2</sup> with a clear height of 16 ft. The column is sway and subjected to dead, live and wind loads as shown below.

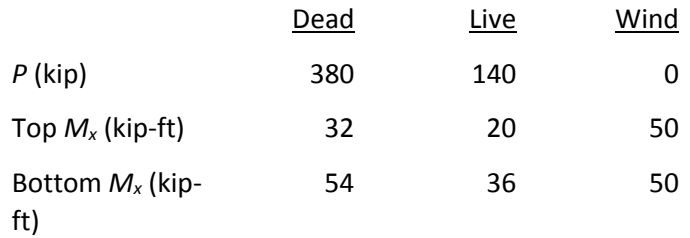

The column is to be checked for the following load combinations:

 $U1 = 1.2 D + 1.6 L$ 

 $U2 = 1.2 D + 0.5 L + 1.6 W$ 

The calculations in the reference are done based on the load combination U2.

In practice, the ratio  $\Sigma P_c / P_c$  would have to be calculated before the problem can be attempted, using a trial value of  $\Sigma P_c/P_c$ . Here, the value of  $\Sigma P_c/P_c$  used is 28.67 based on the reference value of P<sub>c</sub>. There are 14 interior columns, 18 exterior columns and 4 corner columns. Therefore, the value of  $\Sigma P_u / P_u = 14 + 18 * 2/3 + 4 * 1/3 = 27.33$  irrespective of the load combination being used.

- 1. From the **File** menu, choose **New**. Any input data is cleared and the default values are restored.
- 2. From the **Input** menu, choose **General Information**.
	- Input the PROJECT header.
	- Select English units and ACI 318-14 code.
	- Select About X-Axis for run axis, Design for run option and Yes for Consider slenderness?
	- Choose OK.
- 3. From the **Input** menu, pick **Material Properties**.
	- Input 5 for the concrete strength. Other properties are computed and will be accepted.
	- Choose OK.

 $\overline{\phantom{a}}$ 

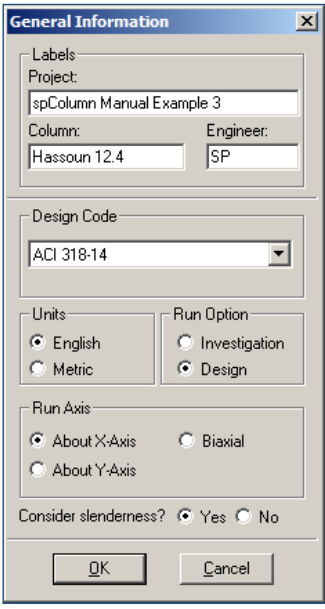

<sup>&</sup>lt;sup>2</sup> Based on Example 12.4, pp 409, from Structural Concrete: Theory and Design by M. Nadim Hassoun and Akthem Al-Manaseer, Fourth Edition, 2008, John Wiley and Sons, Inc.

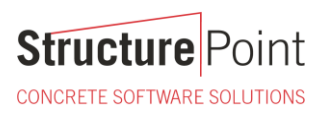

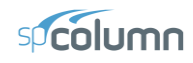

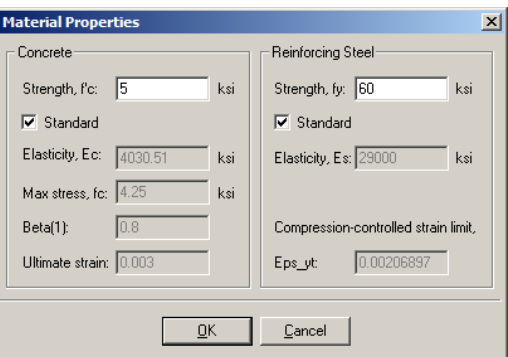

- 4. From the **Input** menu, pick **Section | Rectangular**.
	- Input 18 and 18 for the WIDTH (ALONG X) and DEPTH (ALONG Y) under both START and END options.
	- Choose OK.

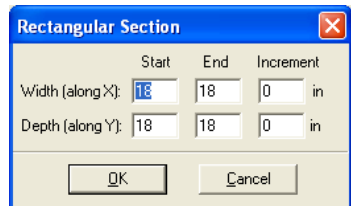

- 5. From the **Input** menu, choose **Reinforcement | All Sides Equal**
	- Input  $4-410$  bars for Minimum, and  $40-410$  bars for Maximum and  $1.5$  in for the cover, and select TRANSVERSE BARS and RECTANGULAR Bar Layout.
	- Choose OK.

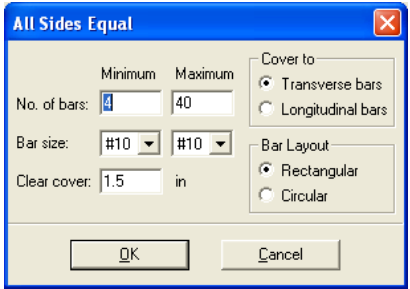

- 6. From the **Input** menu, choose **Slenderness | Design Column.**
	- Input 16 for the column CLEAR HEIGHT.
	- Check SWAY FRAME
	- Under SWAY CRITERIA, input 28.67 and 27.33 for the  $\Sigma$ Pc/Pc and  $\Sigma$ Pu/Pu, respectively.
	- $\bullet$  Leave  $2^{ND}$  ORDER EFFECT ALONG LENGTH option checked (default)
	- Select COMPUTE 'K' FACTORS.
	- Choose OK.

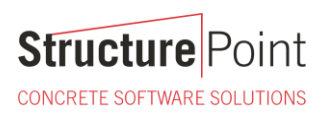

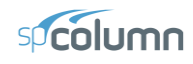

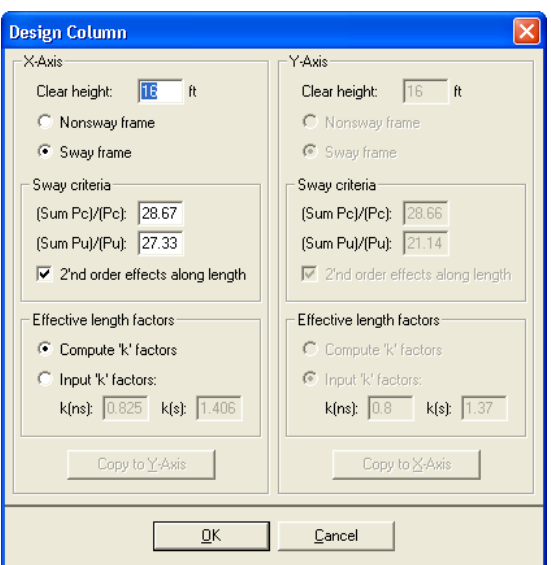

- 7. From the **Input** menu, choose **Slenderness | Columns Above/Below.**
	- Clear the NO COLUMN SPECIFIED option.
	- Input 11 for the column height (center-to-center) under HEIGHT ( $C/C$ ) and leave the other data as is.
	- Choose Copy to Column Below.
	- Choose OK.

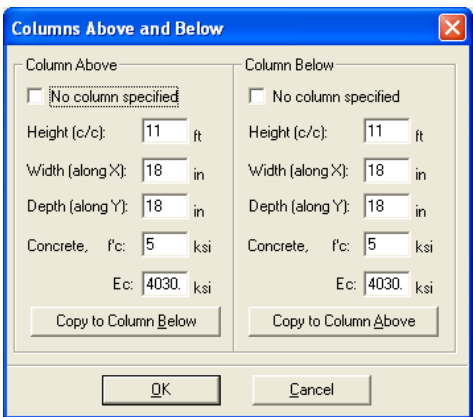

- 8. From the **Input** menu, choose **Slenderness | X-Beams.**
	- Choose ABOVE LEFT.
	- Clear the NO BEAM SPECIFIED option.
	- Input 20 for the span (center-to-center) under  $SPAN(C/C)$ .
	- Input 0.00 and 0.00 for the WIDTH and DEPTH, respectively.
	- Input 21436.6 for the moment of inertia under INERTIA.
	- Leave the other data as it is.
	- Choose ABOVE RIGHT and click on COPY FROM BEAM LEFT.
	- Choose BELOW LEFT and click on COPY FROM BEAM ABOVE.

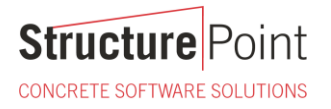

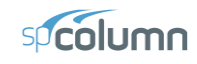

- Choose BELOW RIGHT and click on COPY FROM BEAM ABOVE.
- Choose OK.

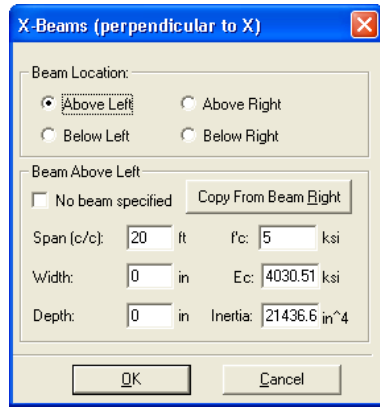

- 9. From the **Input** menu, choose **Loads | Service**.
	- Under DEAD, input 380, 32 and -54 for the AXIAL LOAD, X-MOMENTS and Y-MOMENTS respectively.
	- Under LIVE, input 140, 20 and -36 for the AXIAL LOAD, X-MOMENTS and Y-MOMENTS, respectively.
	- Under WIND, input 0, 50 and -50 for the AXIAL LOAD, X-MOMENTS and Y-MOMENTS, respectively.

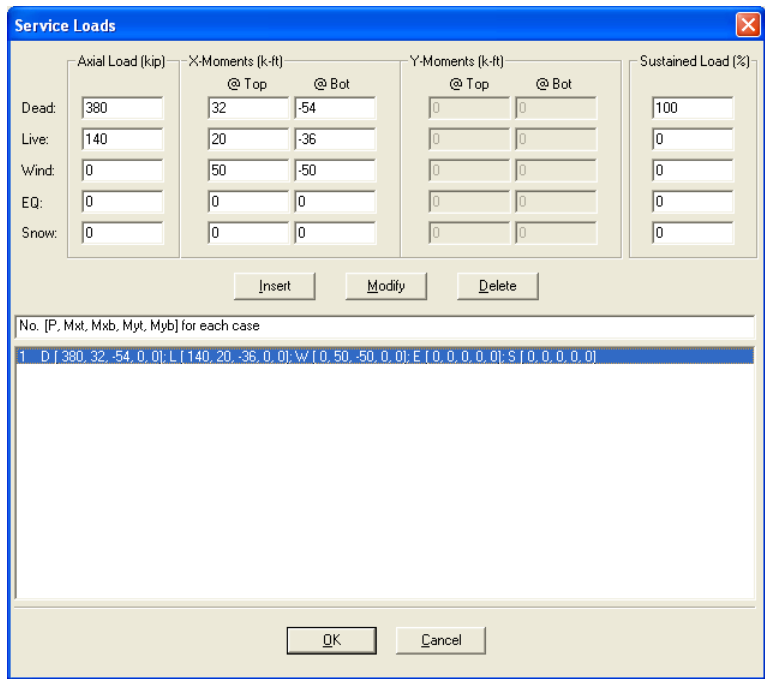

- Under SUSTAINED LOAD keep the default settings of 100% for dead and 0% for all other load cases.
- Choose INSERT to add the entry to the list box.
- Choose OK.
- 10. From the **Input** menu, choose **Loads | Load Combinations**.

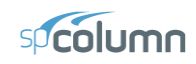

• If the list displays thirteen combinations, leave the first and second as they are. Delete the remaining combinations using DELETE.

### 11. From the **Solve** menu, choose **Execute**.

- The solver of the program is started and, upon completion, displays the interaction diagram of the section with the load points plotted within the diagram.
- 12. From the **View** menu, choose **Results**.
	- Page through the results file.
	- Choose Exit to quit the spView program and get back to spColumn.

### 13. From the **File** menu, choose **Print Results**.

- Select the printer to send the text results to.
- Choose PRINT.

**Structure** Point

CONCRETE SOFTWARE SOLUTIONS

#### 14. From the **File** menu, choose **Print Screen**.

- Select the printer to send the graphical results to.
- Choose PRINT.

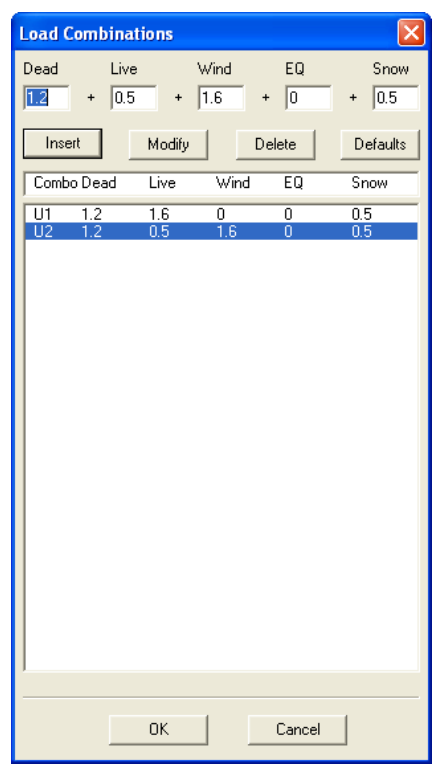

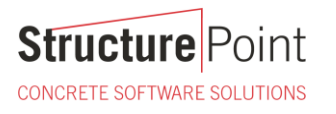

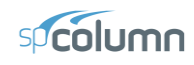

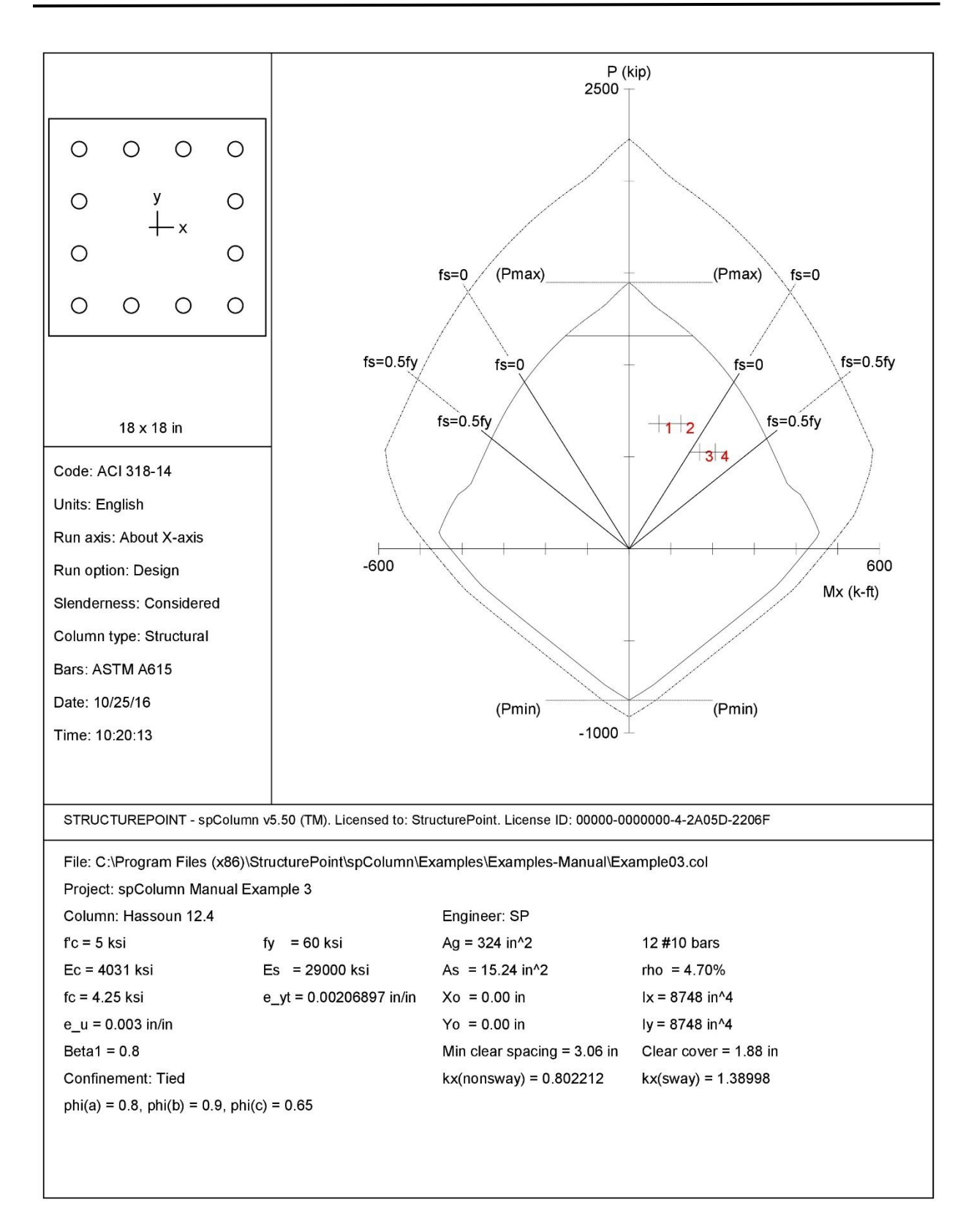

**Structure** Point CONCRETE SOFTWARE SOLUTIONS

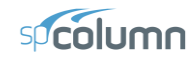

Page 2<br>10/25/16

 $10:19$  AM

STRUCTUREPOINT - spColumn v5.50 (TM) STRUCTOREFOLUTE - SpOolumn vo.50 (TM)<br>Licensed to: StructurePoint. License ID: 00000-0000000-4-2A05D-2206F<br>C:\Program Files (x86)\StructurePoint\spColumn\Examples\Examples-Manual\Example03.col General Information: File Name: C:\Program Files (x86)\StructurePoint\spColumn\Examples\Examples-Manual\Example03.col Project: spColumn Manual Example 3<br>Column: Hassoun 12.4 Engineer: SP  $Code:$ ACI 318-14 Units: English Run Option: Design Slenderness: Considered Run Axis: X-axis Column Type: Structural Material Properties: Concrete: Standard Steel: Standard  $fy = 60$  ksi<br>Es = 29000 ksi  $f'c = 5$  ksi<br>  $Ec = 4030.51$  ksi<br>  $fc = 4.25$  ksi  $Eps_yt = 0.00206897 \text{ in/in}$ Eps\_u =  $0.003 \text{ in/in}$ <br>Betal = 0.8 Section: Rectangular: Width =  $18$  in Depth =  $18$  in Gross section area, Ag =  $324 \text{ in}^2$  $Ix = 8748 in^4$ <br>  $rx = 5.19615 in$ <br>  $Xo = 0 in$  $Iy = 8748$  in<sup>^4</sup><br>ry = 5.19615 in  $\overrightarrow{yo} = 0$  in Reinforcement: Bar Set: ASTM A615 Size Diam (in) Area (in^2) Size Diam (in) Area (in^2) Size Diam (in) Area (in^2)  $\begin{array}{c} \# \\ \# \end{array}$  $\begin{array}{cc} \# & 4 \\ \# & 7 \end{array}$  $\begin{array}{cc} \# & 5 \\ \# & 8 \end{array}$  $\overline{3}$  $0.38$  $0.11$  $0.50$  $0.20$  $0.63$  $0.31$  $\overline{6}$  $0.75$  $0.44$ 0.88  $0.60$ 1.00  $0.79$  $1.13$ ...<br>#  $\overline{9}$  $\frac{1.00}{2.25}$  $# 10$  $\frac{1.27}{2.26}$  $1.27$  $# 11$  $1.41$ 1.56 #  $14$  $# 18$  $4.00$ 1.69 Bar selection: Minimum number of bars<br>Asmin =  $0.01 * Ag = 3.24$  in 2, Asmax =  $0.08 * Ag = 25.92$  in 2 Confinement: Tied; #3 ties with #10 bars, #4 with larger bars.<br>phi(a) = 0.8, phi(b) = 0.9, phi(c) = 0.65 Layout: Rectangular Extern: All Sides Equal (Cover to transverse reinforcement)<br>Total steel area: As = 15.24 in^2 at rho = 4.70%<br>Minimum clear spacing = 3.06 in 12 #10 Cover = 1.5 in Service Loads: Mx @ Top My @ Top My @ Bot Load Mx @ Bot Axial Load No. Case kip  $k - \tilde{t}$  $k$ -ft  $k-f\tilde{t}$  $k$ -ft 1 Dead 380.00  $32.00$  $-54.00$  $0.00$  $0.00$  $0.00$ <br> $0.00$ Live 140.00 20.00  $-36.00$  $0.00$  $0.00$  $50.00$  $-50.00$  $0.00$ Wind EO  $0.00$  $0.00$  $0.00$  $0.00$  $0.00$  $0.00$  $0.00$  $0.00$  $0.00$ Snow  $0.00$ 

Sustained Load Factors:

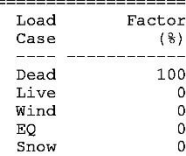

Load Combinations:

U1 =  $1.200*$ Dead +  $1.600*$ Live +  $0.000*$ Wind +  $0.000*$ EarthQuake +  $0.500*$ Snow<br>U2 =  $1.200*$ Dead +  $0.500*$ Live +  $1.600*$ Wind +  $0.000*$ EarthQuake +  $0.500*$ Snow

**Structure** Point

CONCRETE SOFTWARE SOLUTIONS

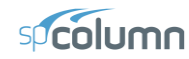

STRUCTUREPOINT - spColumn v5.50 (TM)<br>Licensed to: StructurePoint. License ID: 00000-0000000-4-2A05D-2206F<br>C:\Program Files (x86)\StructurePoint\spColumn\Examples\Examples-Manual\Example03.col

Page 3<br>10/25/16<br>10:19 AM

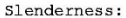

Sway Criteria:

--------------<br>X-axis: Sway column. SumPc = 28.67 \* Pc SumPu = 27.33 \* Pu<br>Second-order effects along length considered

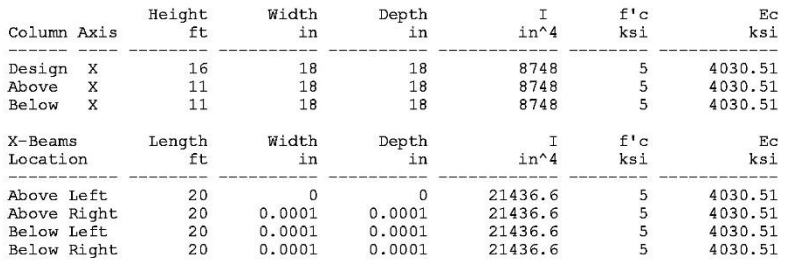

Effective Length Factors:

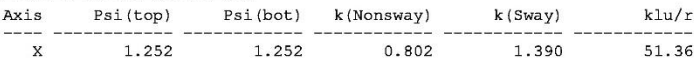

Moment Magnification Factors:

Stiffness reduction factor,  $phi(X) = 0.75$ <br>Cracked-section coefficients: cI(beams) = 0.35; cI(columns) = 0.7

 $0.2*Ec*Ig + Es*Ise (X-axis) = 2.02e+007 kip-in^2$ 

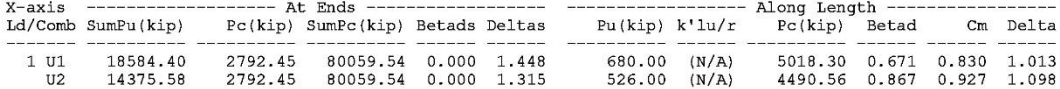

Factored Moments due to First-Order and Second-Order Effects:

Minimum eccentricity, Ex, min = 1.14 in

NOTE: Each loading combination includes the following cases:<br>First line - at column top<br>Second line - at column bottom

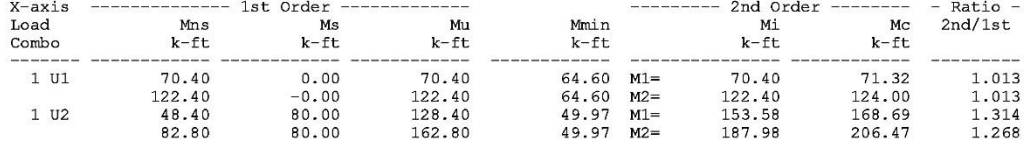

Factored Loads and Moments with Corresponding Capacities:

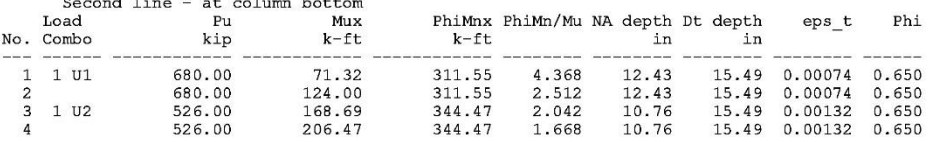

\*\*\* End of output \*\*\*